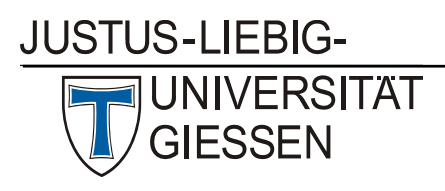

Hochschulrechenzentrum

Abteilung III: Medien und Anwendungen

# Anleitung zur Erstellung von TN‐Listen für virtuelle Veranstaltungen(Videokonferenzen) mit Hilfe der ILIAS‐Umfrage

## Vor der Videokonferenz

- 1. Falls Sie noch keinen ILIAS‐Kurs für Ihre Lehrveranstaltung nutzen: Aktivieren Sie in Ihrer Stud.IP‐ Veranstaltung die ILIAS‐Schnittstelle (Anleitung, siehe die Hilfe‐Seite "Aktivierung der ILIAS‐Schnittstelle in Stud.IP": https://ilias.uni-[giessen.de/goto.php?target=lm\\_53771\).](https://ilias.uni-giessen.de/goto.php?target=lm_53771)
- 2. Laden Sie sich die von uns zur Verfügung gestellte Vorlage für die Umfrage herunter: [https://ilias.uni](https://ilias.uni-giessen.de/goto.php?target=file_346219_download&client_id=JLUG)[giessen.de/goto.php?target=file\\_346219\\_download&client\\_id=JLUG](https://ilias.uni-giessen.de/goto.php?target=file_346219_download&client_id=JLUG)
- 3. Erstellen Sie in Ihrem ILIAS-Kurs eine Umfrage: Klicken Sie auf den grünen Button "Neues Objekt hinzufügen" und klicken dann in der Auswahl auf "Umfrage".

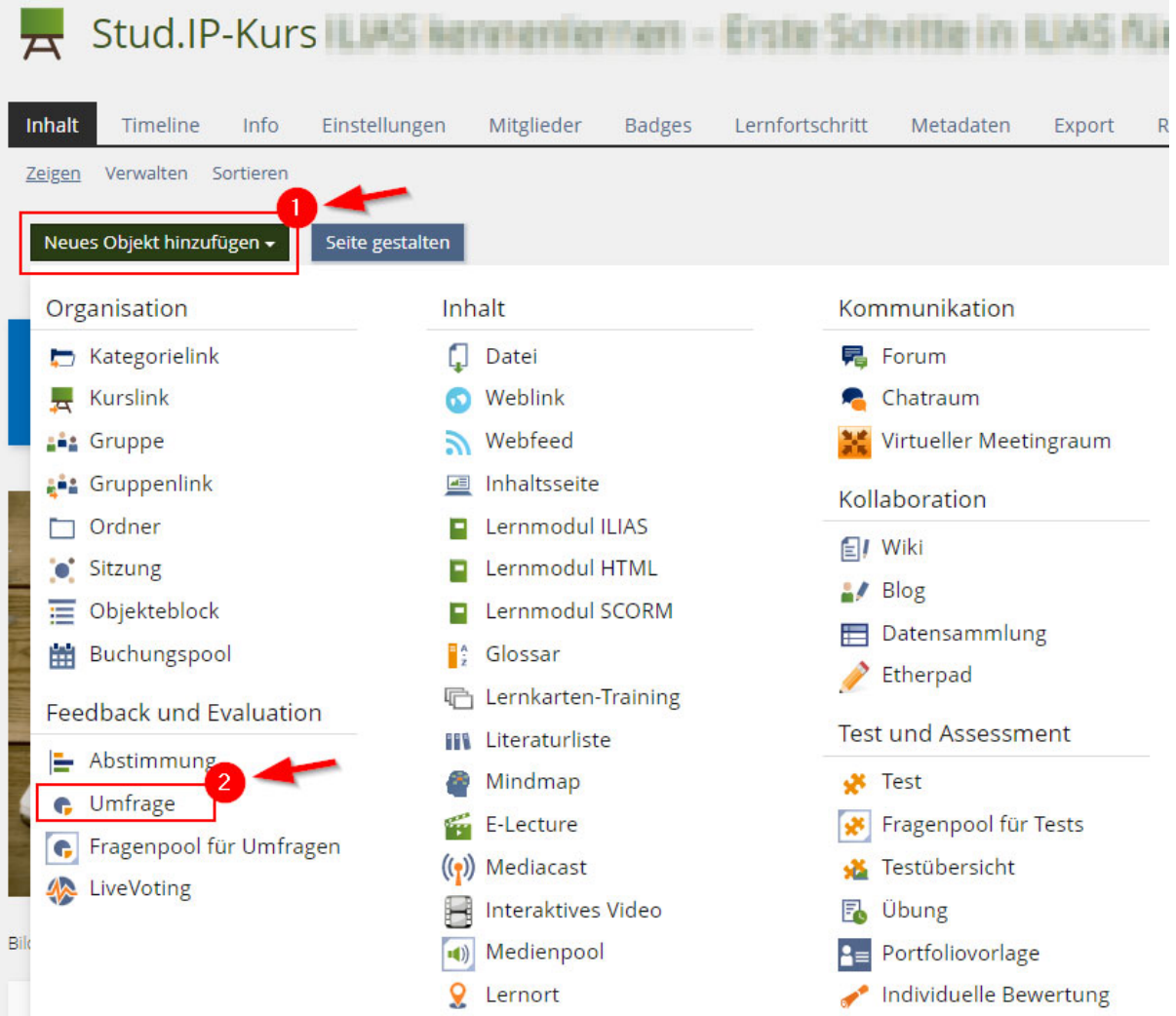

4. Wählen Sie dann Option 2: Umfrage importieren. Klicken Sie auf "Datei wählen" und wählen Sie die zuvor heruntergeladene Vorlage aus. Klicken Sie dann auf den Button "Importieren".

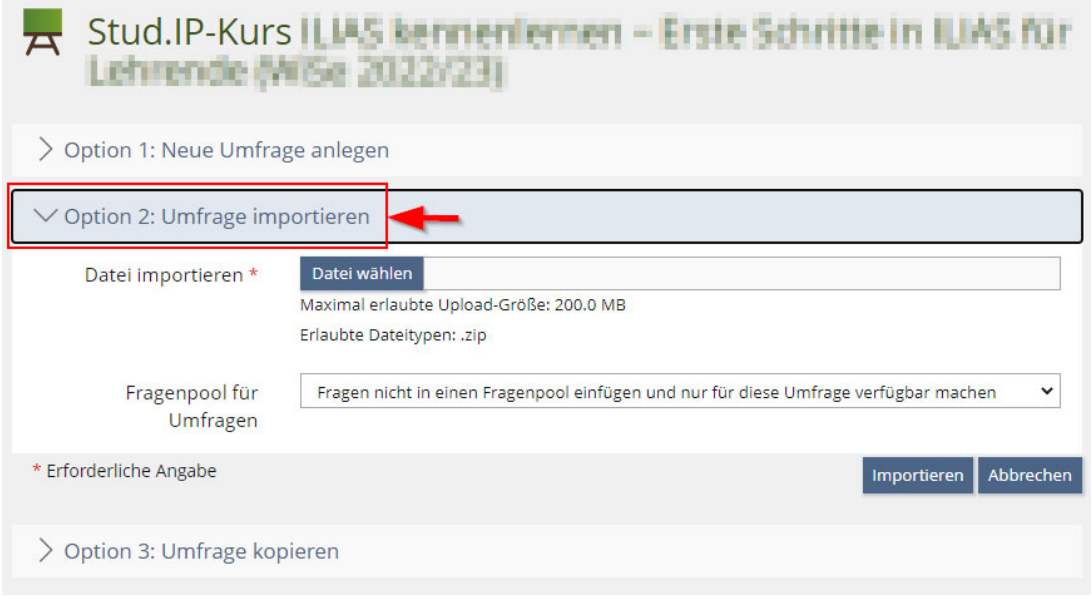

- 5. Legen Sie die Einstellungen für die Umfrage fest.
	- o Verfügbarkeit:
		- Online: *Häkchen setzen*
		- Zeitlich begrenzte Verfügbarkeit:
			- Start: *z.B. Beginn der virtuellen Veranstaltung, ggf. auch erst später* Ende: *z.B. Ende der virtuellen Veranstaltung, ggf. auch früher*

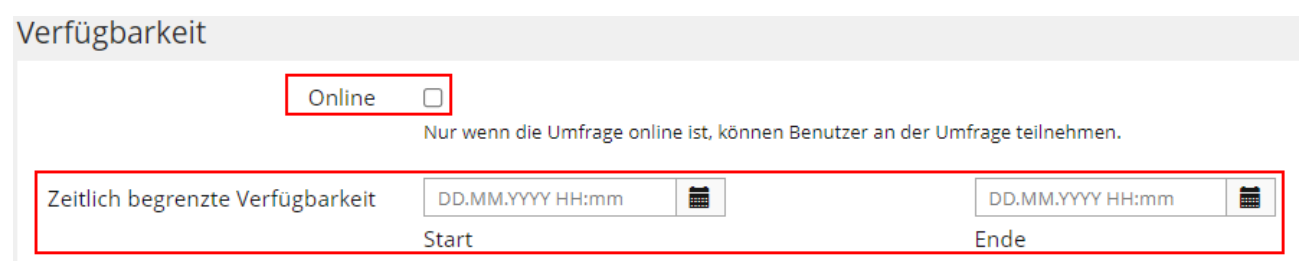

- o Umfrage beenden:
	- Teilnehmer kann eigene Antworten einsehen: *Häkchen setzen*
	- Teilnehmer kann sich Teilnahmebestätigung senden: *Häkchen setzen*
	- Eine Mail mit den Umfrageergebnissen: *kein Häkchen setzen*

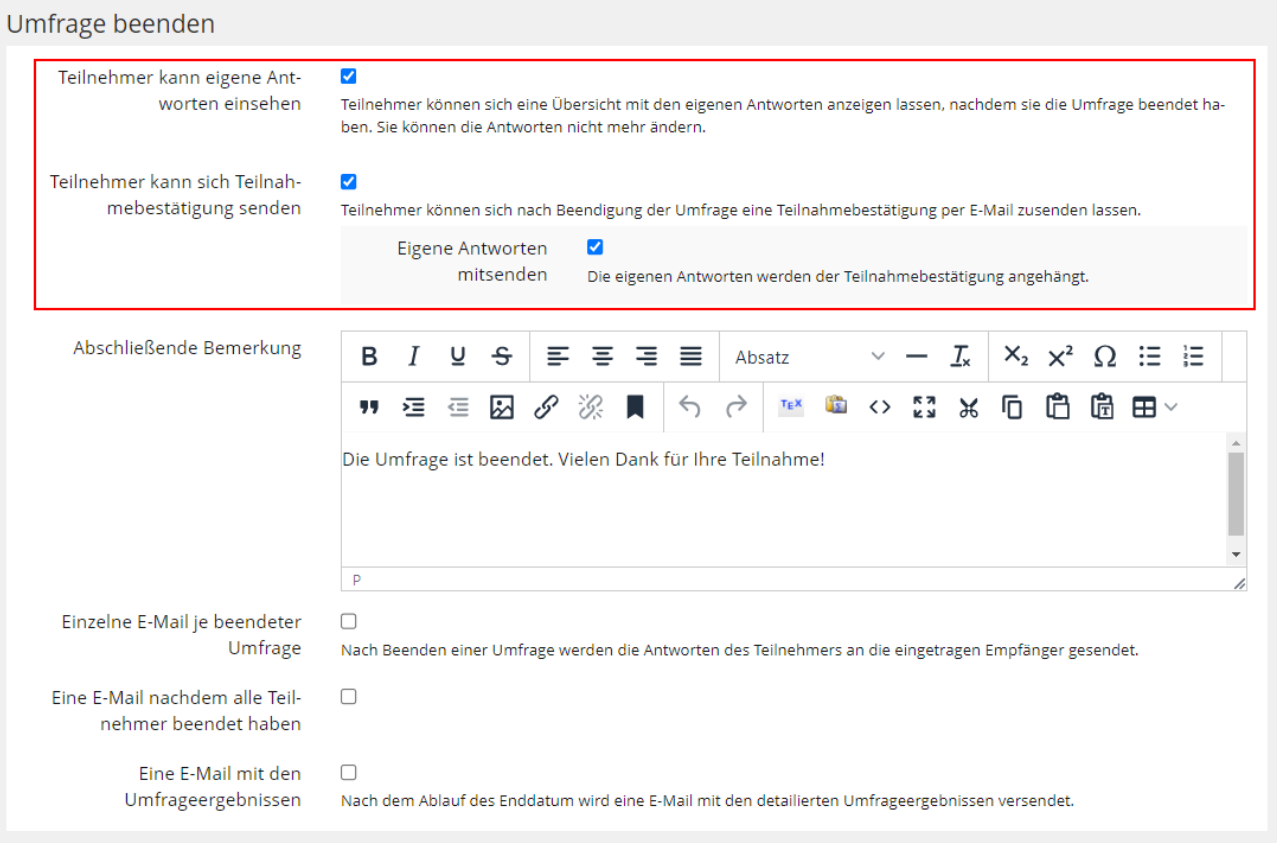

#### o Ergebnisse:

- Zugriff der Teilnehmer auf die Ergebnisse: *Teilnehmer haben keinen Zugriff auf Ergebnisse*
- Datenschutz: *Mit Namen!* (auf dieser Basis wird dann die eigentliche TN-Liste erstellt)

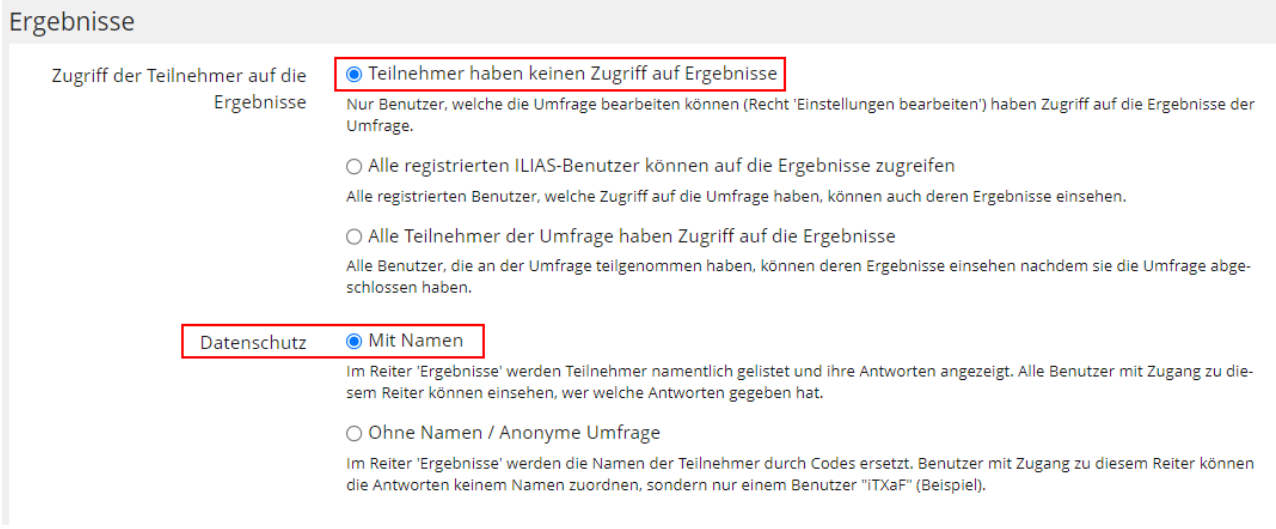

• Speichern Sie Ihre Änderungen durch Klick auf den Button "Speichern".

6. Wechseln Sie zum Reiter "Fragen", klicken Sie dann die Frage an und wählen "Bearbeiten".

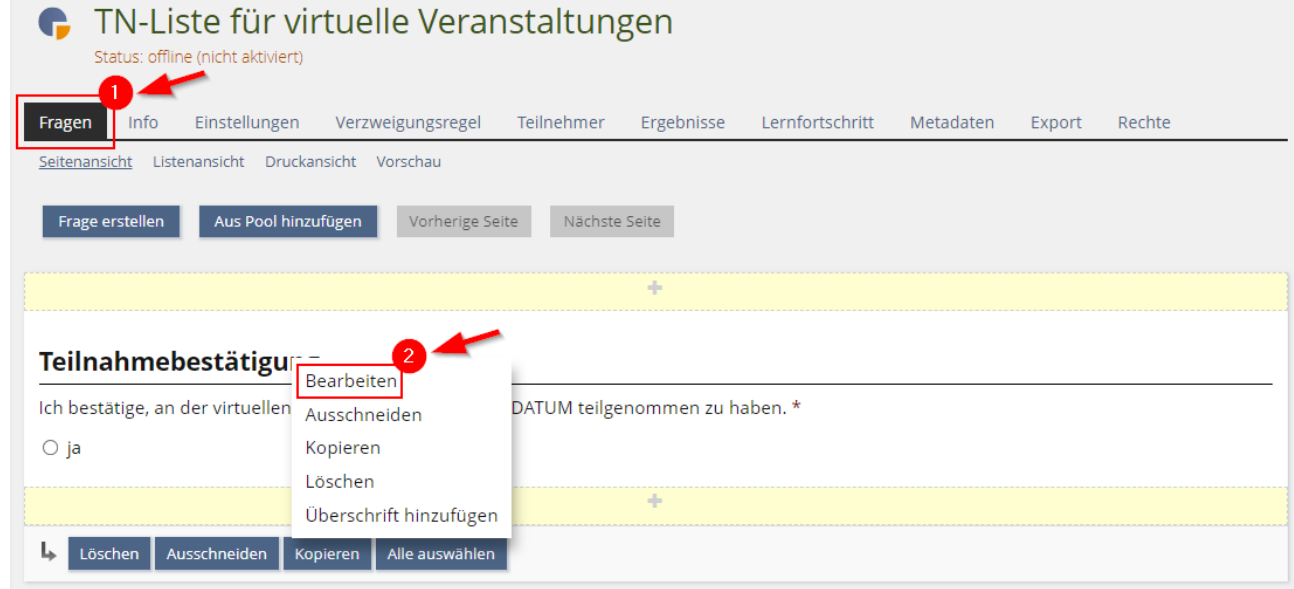

7. Ändern Sie in der Frage TITEL und DATUM, so dass es zu Ihrer Veranstaltung passt. Beenden Sie mit "Speichern und zurückkehren".

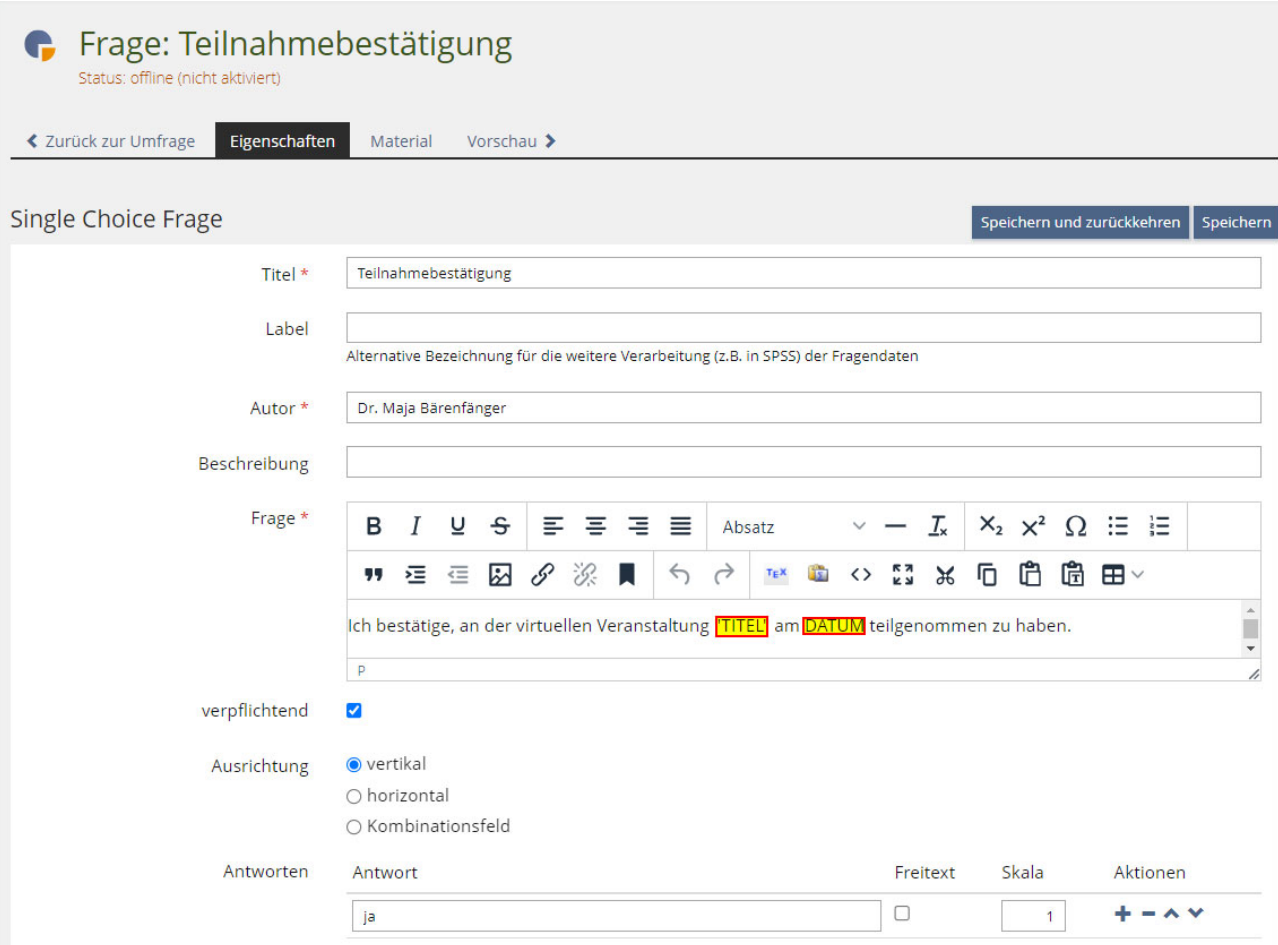

# Während der Videokonferenz

- Kopieren Sie den Link zur Umfrage: Sie finden den Link über den Reiter "Info". Klicken Sie hier auf "Weitere Informationen anzeigen »", um alle Informationen einzublenden. In dem Abschnitt "Zusätzliche Informationen" finden Sie den "Link zu dieser Seite".
- Teilen Sie Ihren Studierenden während Ihrer virtuellen Veranstaltung den Link zur Umfrage im Chat des Videokonferenztools mit. Bitte beachten Sie, dass bei manchen Videokonferenztools Teilnehmende, die später hinzukommen, frühere Chat‐Beiträge nicht mehr sehen können. Posten Sie den Link deshalb idealerweise in der Mitte Ihrer Veranstaltung.

### Nach der Videokonferenz

- Gehen Sie in Ihrem ILIAS-Kurs zu Ihrer Umfrage: Im Reiter "Teilnehmer" können Sie direkt einsehen, wer an der Umfrage (d.h. der Videokonferenz) teilgenommen hat.
- Um die Teilnehmer als Excel-Datei zu exportieren, gehen Sie in der Umfrage zum Reiter "Ergebnisse" / Unterreiter "Pro Teilnehmer" und wählen dort "Export". Die Excel-Datei wird automatisch heruntergeladen.

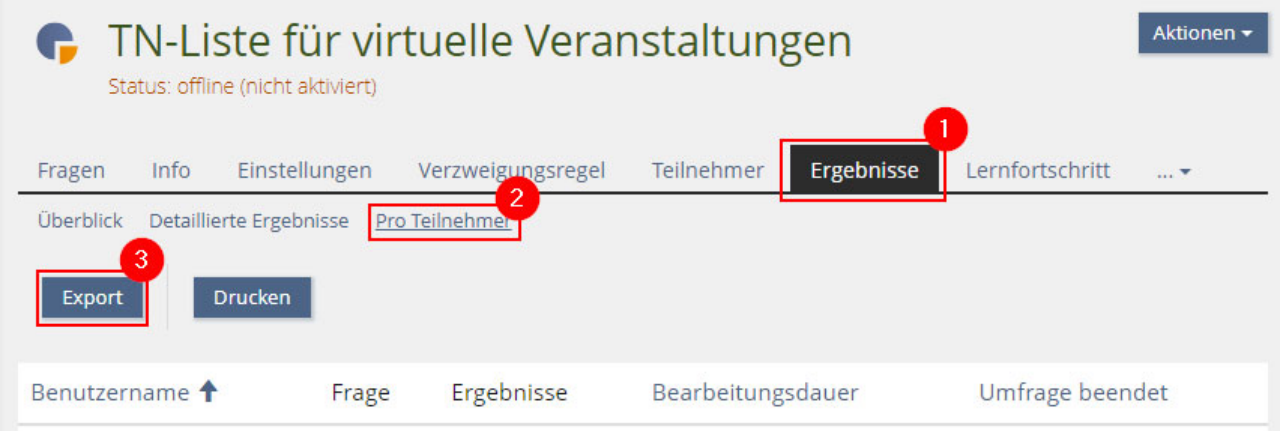